**How To Guide** SAP Business One and SAP Business One, version for SAP HANA Document Version: 1.0 – 2021-02-02

## **How to Work with Configurable UI Templates**

**SAP Business One 10.0 and SAP Business One 10.0, version for SAP HANA**

**PUBLIC**

# **Typographic Conventions**

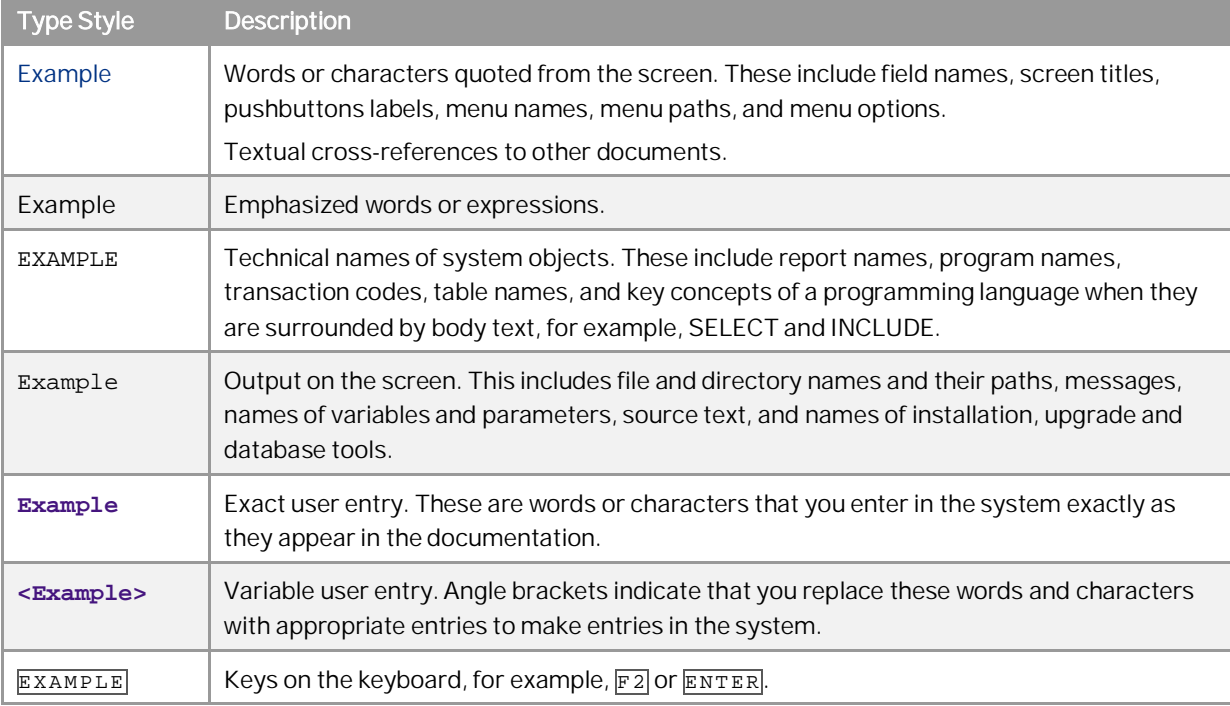

## **Table of Contents**

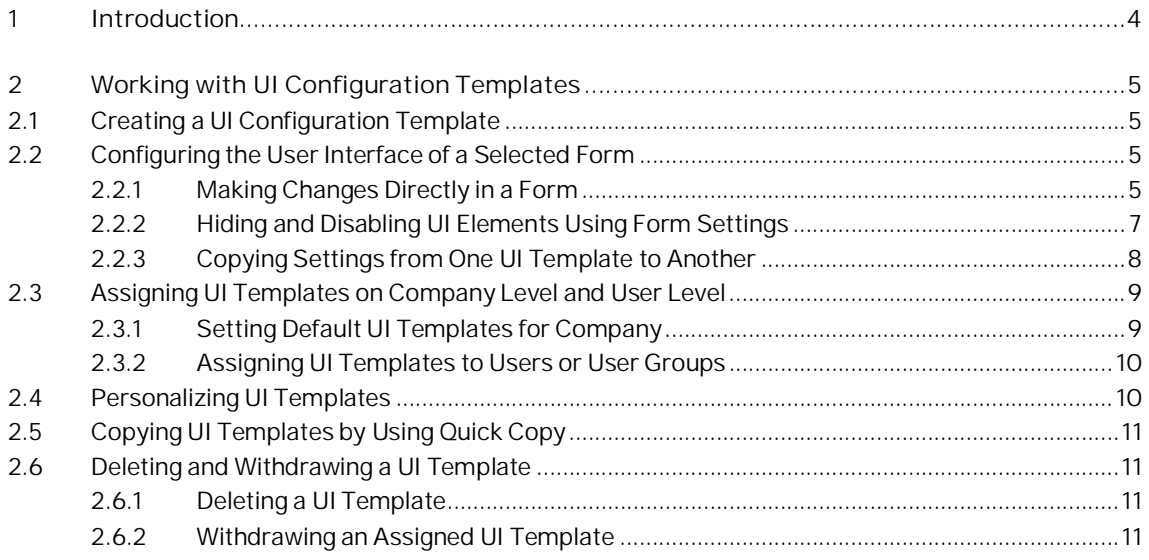

## <span id="page-3-0"></span>**1 Introduction**

 $i$  Note

This document applies to SAP Business One 10.0, and SAP Business One 10.0, version for SAP HANA. All occurrences of "SAP Business One" in this document refer to both versions of the application.

SAP Business One application forms include multiple fields, tabs, and options to support the various business needs of the company. Not all the options are used by all the businesses, and often, companies add user defined fields and make other customizations to the SAP Business One application, tailoring it to the size of the business.

The *Configurable UI Template* takes the customization a big step further. It enables you to adjust the user interface of the most commonly used forms in the application, tailoring them to your business and its various users.

Using the *Configurable UI Template,* you can:

- · Hide, disable, and move selected fields and tabs in forms
- · Incorporate user defined fields seamlessly in a given form
- · Set a default UI template or assign multiple UI templates to each user
- · Copy UI templates from one company to another by using Quick Copy

**4**

## <span id="page-4-0"></span>**2 Working with UI Configuration Templates**

### <span id="page-4-1"></span>2.1 Creating a UI Configuration Template

- 1. From the SAP Business One *Main Menu*, choose *Administration*à *Utilities*à *UI Configuration Template*. Switch to Add mode by pressing  $\overline{C T R L + A}$  or choosing the option Add from the Data menu in the menu bar.
- 2. In the *Name* field, enter a unique name for the template. In the *Description* field, enter a meaningful description.
- 3. On the *Forms* tab, click the dropdown menu in the *Forms* list and select the form you would like to customize. You can include a single or multiple forms in each template.
- 4. Choose *Add*.

### <span id="page-4-2"></span>2.2 Configuring the User Interface of a Selected Form

You can make the following adjustments in every application form that appears in the *Forms* list in the *UI Configuration Template*:

- · Hide fields or tabs
- · Disable fields
- · Move fields and user-defined fields

The following working methods provide you great flexibility. Combining them lets you apply all the changes mentioned above as follows:

- · Directly in the form select the relevant UI elements in the selected form and apply any required change by using the options available in the context menu and/or the drag and drop technique.
- · Form Settings the *Form Settings* window is enhanced, enabling you to hide and disable tabs and fields.

### <span id="page-4-3"></span>2.2.1 Making Changes Directly in a Form

Using this technique, you can make the following changes:

- · Hide and disable selected fields
- · Move selected fields, including user-defined fields, from one area to another
- · Align selected fields vertically and horizontally

#### **Procedure**

- 1. From the SAP Business One *Main Menu*, choose *Administration*à *Utilities*à *UI Configuration Template*.
- 2. In the *UI Configuration Template* window, select the relevant template. The list of the forms included in the selected template appears on the *Forms* tab.
- 3. Select the desired form by clicking its row number cell, and choose *Edit Form UI*. The selected form appears, with the label "UI Edit Mode" added to the form name.
- 4. To make changes, first select the required UI element or elements. Once you select an element, its boarders are marked by a thin black line:

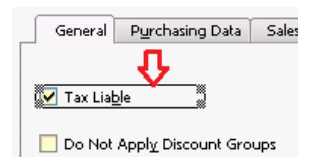

When you select a UI element, all UI elements that are related to it are selected as well, and together they are considered as one unit:

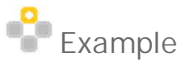

If you select the *Bar Code* field in the *Item Master Data* form:

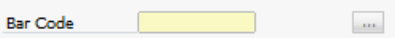

The following UI elements are selected as well, and are considered as one unit:

ar Code X X 38 3

5. You can apply the following changes to the selected UI element or elements:

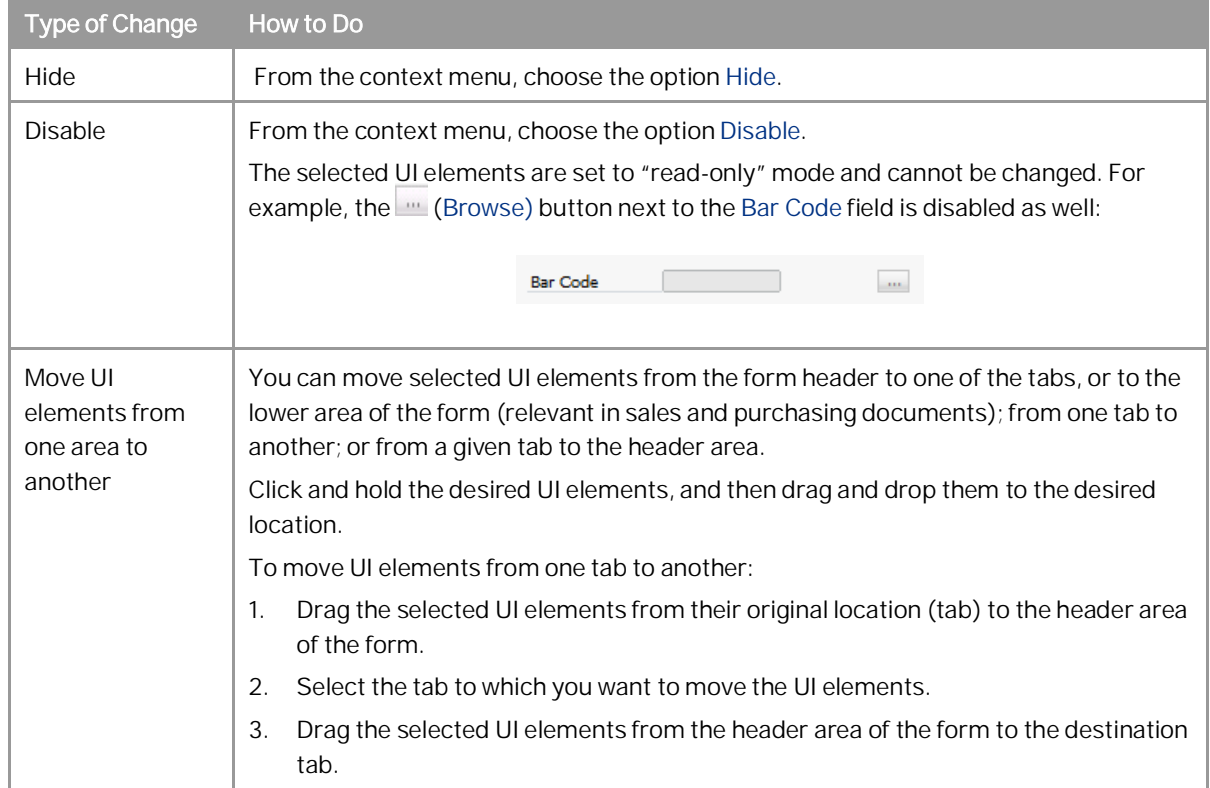

**6**

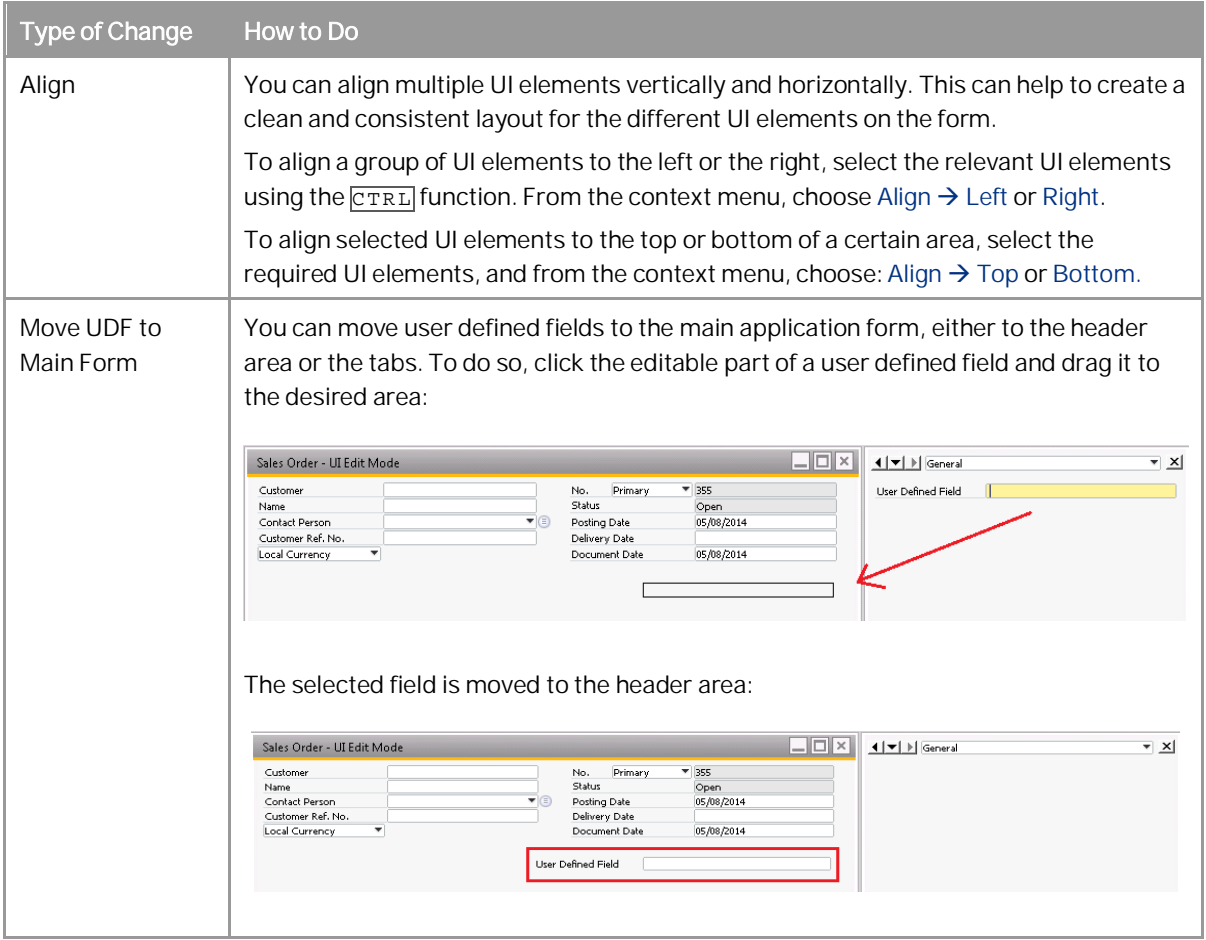

- 6. To save your changes, right-click in an empty area of the form you have just configured, and choose *Save*.
- 7. To leave the UI Edit Mode, close the form using the  $\overline{\mathbb{X}}$  icon.

### <span id="page-6-0"></span>2.2.2 Hiding and Disabling UI Elements Using Form Settings

The option to open the *Form Settings* window has been added to Item Master Data, Business Partner Master Data, and Chart of Accounts. For configurable forms, such as marketing documents, incoming and outgoing payments, or journal entry, the existing *Form Settings* window has been enhanced to enable hiding and disabling of selected UI elements.

#### **Procedure**

1. Open the desired form in UI Edit Mode. Click the (*Form Settings*) icon in the toolbar. The *Form Settings* window opens in UI Edit Mode:

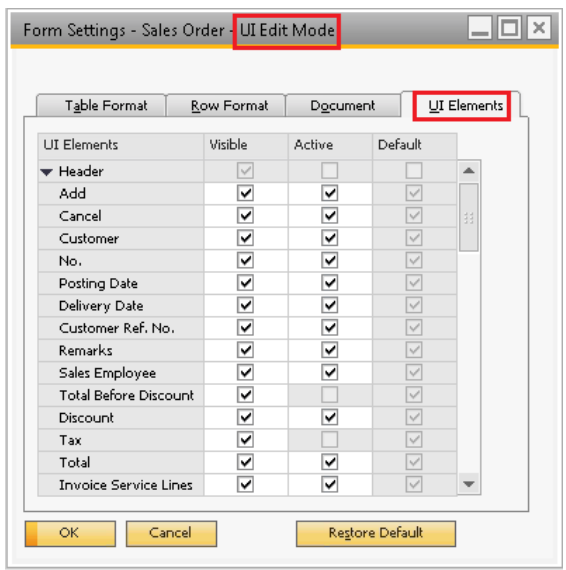

- 2. The *UI Elements* tab lists all the UI elements available in the given form, together with the following columns:
	- o *Visible* indicates whether the element is visible in the form or not
	- o *Active* indicates whether the element is active or in read-only mode
	- o *Default* indicates whether the settings in the *Visible* and *Active* columns are the default settings for the UI element

The following table describes the UI configurations you may perform using this tab:

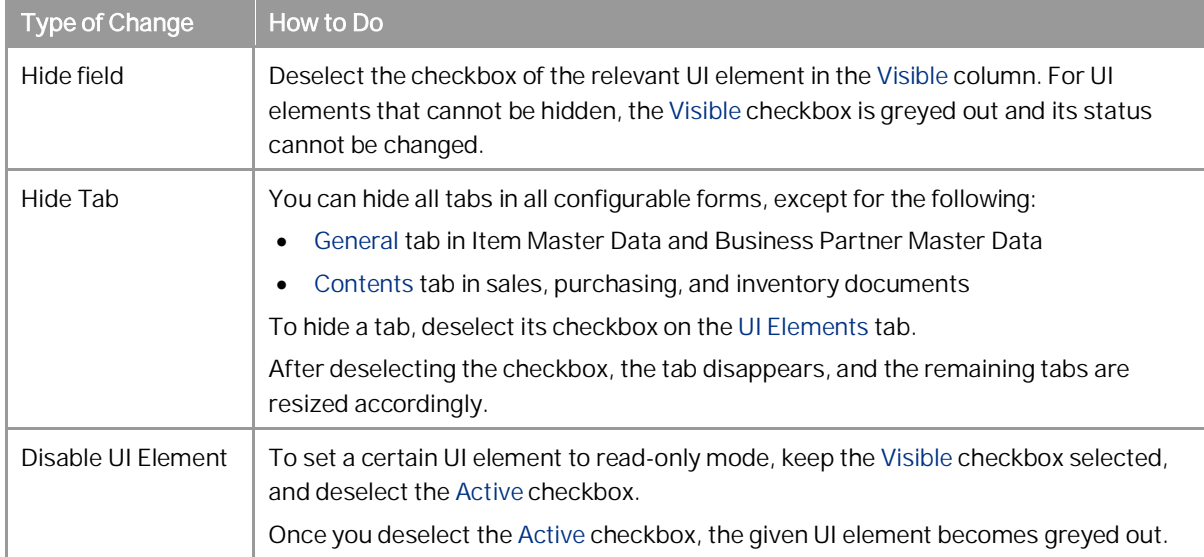

### <span id="page-7-0"></span>2.2.3 Copying Settings from One UI Template to Another

You can copy the UI configuration of one or multiple selected forms from one template to another. To do so, follow the steps below:

#### **Procedure**

- 1. From the SAP Business One *Main Menu* choose *Administration*à *Utilities*à *UI Configuration Template*. The *UI Configuration Template* window appears.
- 2. From the *UI Template* list, select the UI template from which you want to copy the UI configuration. From the list of forms included in the template, click the row number cell to select a form whose configuration you want to copy.

You can press and hold  $\overline{C \text{Tr} L}$  or  $\overline{S \text{hit} L}$  to select multiple forms.

- 3. Choose *Copy To*. The *Selection* window listing all the available target UI templates appears. Select the UI template to which you want to copy the UI configuration of the selected form, and choose *OK*.
- 4. The UI configuration of the selected form is now added to the target UI template.

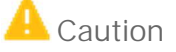

If you copy the UI configuration of a form which already exists in the target template, the UI configuration of the form in the target template will be overwritten.

### <span id="page-8-0"></span>2.3 Assigning UI Templates on Company Level and User Level

You can set a default UI template on a company level. This UI template is applied to all users. In addition, you can assign different UI templates to specific users or user groups.

### <span id="page-8-1"></span>2.3.1 Setting Default UI Templates for Company

To assign a default UI template to the company, follow the steps below.

#### **Procedure**

- 1. From the SAP Business One *Main Menu*, choose *Administration*à *System Initialization*à *General Settings*à *Display* tab.
- 2. From the *Default UI Template* dropdown list, choose the UI template to be assigned to all users.
- 3. Choose *Update*.

### <span id="page-9-0"></span>2.3.2 Assigning UI Templates to Users or User Groups

You can assign one or more UI templates to each user or user group. If multiple templates that include the same form are assigned to a given user or user group, the first template assigned to the user is considered as the default template for this user or user group.

All users can set their own default template for a given form. For more information, see [Personalizing UI](#page-9-1) [Templates](#page-9-1).

### 1 Note

You can assign UI templates to regular users only. Assigning UI templates to superusers is not possible.

#### **Procedure**

- 1. From the SAP Business One *Main Menu*, choose *Administration*à *Utilities*à *UI Configuration Template*. The *UI Configuration Template* window appears.
- 2. From the *UI Template* list, select the UI template you want to assign, and proceed as follows:
	- o To assign the UI template to one or multiple users, choose the *Assigned Users* tab. You can select the *Hide Locked Users* checkbox to hide users for whom the *Locked* checkbox is selected in the *Users - Setup* window.
	- o To assign the UI template to one or multiple user groups, choose the *Assigned Groups* tab.
- 3. Select the users or user groups to whom you want to assign the template and choose *Update*.

### <span id="page-9-1"></span>2.4 Personalizing UI Templates

You can personalize UI templates assigned to you to better fit your preferences and work needs. To do so, follow the steps below.

#### **Procedure**

- 1. Open the application form you want to personalize and click the (*Form Settings*) icon in the toolbar. The *Form Settings* window for the given form appears.
- 2. From the *Select UI Template* dropdown list, select the UI template to which you want to make changes, and make changes to the fields on the *Table Forma*t tab and the *Row Format* tab.

### 1 Note

Your default UI template is the one that was assigned to you first. You can set a different UI template as your default by selecting it in the *Select UI Template* dropdown list.

3. Choose *Apply* or *OK*.

## <span id="page-10-0"></span>2.5 Copying UI Templates by Using Quick Copy

To copy UI templates from one company to another, follow the steps below.

### 1 Note

User-defined fields are not supported in this process. If you copy UI templates that include user-defined fields, the UI templates will be copied to the target company, but the user-defined fields will be omitted.

- 1. From SAP Business One *Main Menu*, choose *Administration*à *System Initialization*à*Implementation Center*à *Implementation Tasks*à *Data Management* and click the *Copy Data Between Companies* icon.
- 2. Make all required settings in the *Quick Copy* window. Under the *Data Categories* section, click *Administration* à *Utilities*à *UI Configuration Template*. The list of UI templates defined in the source company is displayed.
- 3. Select the checkboxes of the UI templates that you want to copy.

### <span id="page-10-1"></span>2.6 Deleting and Withdrawing a UI Template

You can delete a UI template and withdraw a UI template that has been assigned to users at any time. When a UI template is deleted or when a form is deleted from a UI template, all the personal settings made by users to whom the UI template was assigned are deleted as well.

### <span id="page-10-2"></span>2.6.1 Deleting a UI Template

- 1. From the SAP Business One *Main Menu*, choose *Administration*à *Utilities*à *UI Configuration Template*. The *UI Configuration Template* window appears.
- 2. From the *UI Template* list, select a UI template you want to delete and from the context menu choose *Delete Row*.
- 3. A warning message appears stating the deletion is irreversible. To complete the deletion, choose *Yes*.

### <span id="page-10-3"></span>2.6.2 Withdrawing an Assigned UI Template

- 1. From the SAP Business One *Main Menu*, choose *Administration*à *Utilities*à *UI Configuration Template*. The *UI Configuration Template* window appears.
- 2. From the *UI Template* list, select a UI template you want to withdraw and proceed as follows:
	- o If it's assigned to users, choose the *Assigned Users* tab.
	- o If it's assigned to user groups, choose the *Assigned Groups* tab.
- 3. On the *Assigned Users* tab or the *Assigned Groups* tab, deselect the users or user groups from whom you want to withdraw the template. A warning message appears stating that all personal settings made by these users to the UI template will be deleted. To complete the withdrawal, choose *Yes*.

#### **www.sap.com/contactsap**

#### **Material Number**

© 2021 SAP SE. All rights reserved.

No part of this publication may be reproduced or transmitted in any form or for any purpose without the express permission of SAP AG. The information contained herein may be changed without prior notice.

Some software products marketed by SAP AG and its distributors contain proprietary software components of other software vendors.

Microsoft, Windows, Excel, Outlook, and PowerPoint are registered trademarks of Microsoft Corporation.

IBM, DB2, DB2 Universal Database, System ads, System i5, System p, System p5, System x, System z, System z10, System z9, z10, z9, iSeries, pSeries, xSeries, zSeries, eServer, z/VM, z/OS, i5/OS, S/390, OS/390, OS/400, AS/400, S/390 Parallel Enterprise Server, PowerVM, Power Architecture, POWER6+, POWER6, POWER5+, POWER5, POWER, OpenPower, PowerPC, BatchPipes, BladeCenter, System Storage, GPFS, HACMP, RETAIN, DB2 Connect, RACF, Redbooks, OS/2, Parallel Sysplex, MVS/ESA, AIX, Intelligent Miner, WebSphere, Netfinity, Tivoli and Informix are trademarks or registered trademarks of IBM Corporation. Linux is the registered trademark of Linus Torvalds in the U.S. and other countries.

Adobe, the Adobe logo, Acrobat, PostScript, and Reader are either trademarks or registered trademarks of Adobe Systems Incorporated in the United States and/or other countries.

Oracle is a registered trademark of Oracle Corporation. UNIX, X/Open, OSF/1, and Motif are registered trademarks of the Open Group.

Citrix, ICA, Program Neighborhood, MetaFrame, WinFrame, VideoFrame, and MultiWin are trademarks or registered trademarks of Citrix Systems, Inc.

HTML, XML, XHTML and W3C are trademarks or registered trademarks of W3C®, World Wide Web Consortium, Massachusetts Institute of Technology.

Java is a registered trademark of Sun Microsystems, Inc. JavaScript is a registered trademark of Sun Microsystems, Inc., used under license for technology invented and implemented by **Netscape** 

SAP, R/3, xApps, xApp, SAP NetWeaver, Duet, PartnerEdge, ByDesign, SAP Business ByDesign, and other SAP products and services mentioned herein as well as their respective logos are trademarks or registered trademarks of SAP AG in Germany and in several other countries all over the world. All other product and service names mentioned are the trademarks of their respective companies. Data contained in this document serves informational purposes only. National product specifications may vary. These materials are subject to change without notice. These materials are provided by SAP AG and its affiliated companies ("SAP Group") for informational purposes only, without representation or warranty of any kind, and SAP Group shall not be liable for errors or omissions with respect to the materials. The only warranties for SAP Group products and services are those that are set forth in the express warranty statements accompanying such products and services, if any. Nothing herein should be construed as constituting an additional warranty.